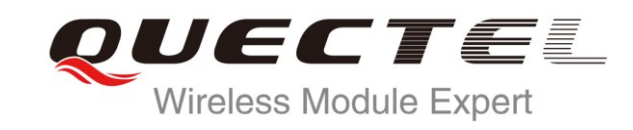

# **L76 EVB User Guide**

# **GNSS Module Series**

Rev. L76\_EVB\_User Guide\_V1.0

Date: 2013-02-27

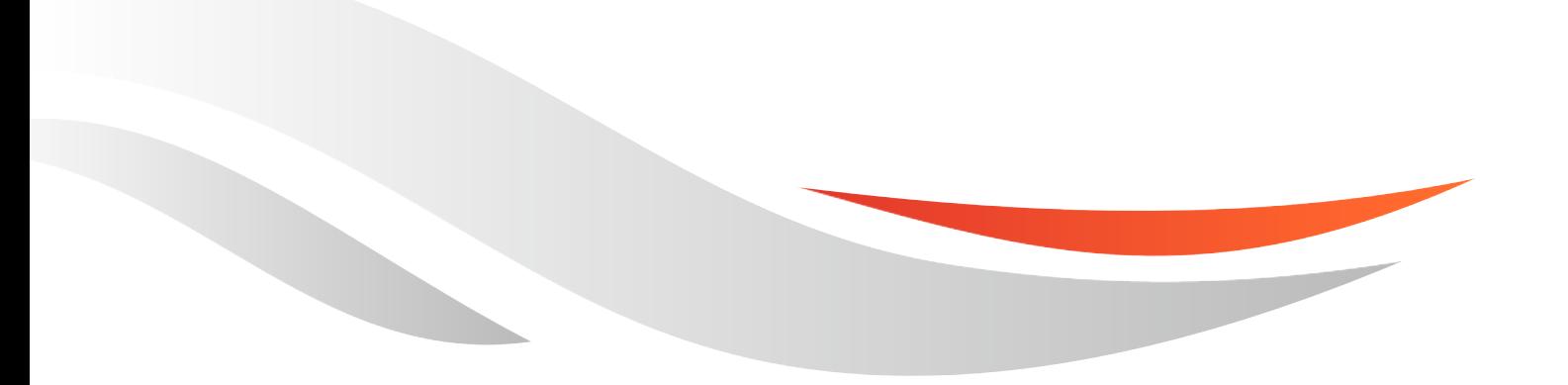

www.quectel.com

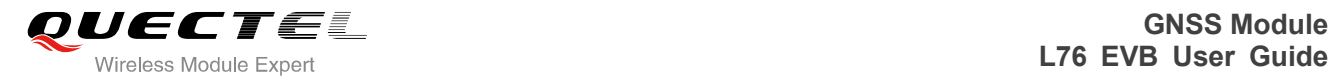

### **Our aim is to provide customers with timely and comprehensive service. For any assistance, please contact our company headquarter:**

### **Quectel Wireless Solutions Co., Ltd.**

Room 501, Building 13, No.99, Tianzhou Road, Shanghai, China, 200233 Tel: +86 21 5108 6236 Mail: [info@quectel.com](mailto:info@quectel.com)

#### **Or our local office, for more information, please visit:**

[http://www.quectel.com/quectel\\_sales\\_office.html](http://www.quectel.com/quectel_sales_office.html)

#### **For technical support, to report documentation errors, please visit:**

http://www.quectel.com/tecsupport.aspx

#### **GENERAL NOTES**

QUECTEL OFFERS THIS INFORMATION AS A SERVICE TO ITS CUSTOMERS. THE INFORMATION PROVIDED IS BASED UPON CUSTOMERS" REQUIREMENTS. QUECTEL MAKES EVERY EFFORT TO ENSURE THE QUALITY OF THE INFORMATION IT MAKES AVAILABLE. QUECTEL DOES NOT MAKE ANY WARRANTY AS TO THE INFORMATION CONTAINED HEREIN, AND DOES NOT ACCEPT ANY LIABILITY FOR ANY INJURY, LOSS OR DAMAGE OF ANY KIND INCURRED BY USE OF OR RELIANCE UPON THE INFORMATION. ALL INFORMATION SUPPLIED HEREIN ARE SUBJECT TO CHANGE WITHOUT PRIOR NOTICE. COMPTER COMPOSITION AS A SERVICE TO ITS CUSTOMER<br>
NOTES<br>
FFERS THIS INFORMATION AS A SERVICE TO ITS CUSTOMER<br>
IS BASED UPON CUSTOMERS' REQUIREMENTS. QUECTEL M<br>
THE QUALITY OF THE INFORMATION IT MAKES AVAILABLE<br>
VARRANTY AS WW.quectel.com/tecsupport.aspx<br>
FEL OFFERS THIS INFORMATION AS A SERVICE TO ITS CUSTOMERS. THE INFORMATION<br>
FEL OFFERS THIS INFORMATION AS A SERVICE TO ITS CUSTOMERS. THE INFORMATION<br>
SURE THE QUALITY OF THE INFORMATION IT

### **COPYRIGHT**

THIS INFORMATION CONTAINED HERE IS PROPRIETARY TECHNICAL INFORMATION OF QUECTEL CO., LTD. TRANSMITTABLE, REPRODUCTION, DISSEMINATION AND EDITING OF THIS DOCUMENT AS WELL AS UTILIZATION OF THIS CONTENTS ARE FORBIDDEN WITHOUT PERMISSION. OFFENDERS WILL BE HELD LIABLE FOR PAYMENT OF DAMAGES. ALL RIGHTS ARE RESERVED IN THE EVENT OF A PATENT GRANT OR REGISTRATION OF A UTILITY MODEL OR DESIGN.

*Copyright © Quectel Wireless Solutions Co., Ltd. 2013. All rights reserved.*

<span id="page-2-0"></span>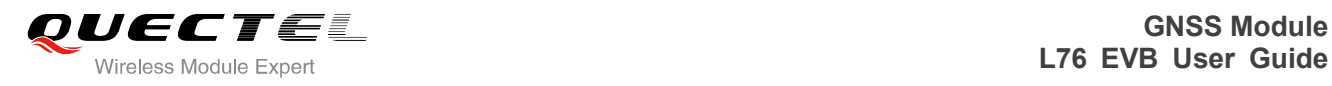

# **About the document**

# **History**

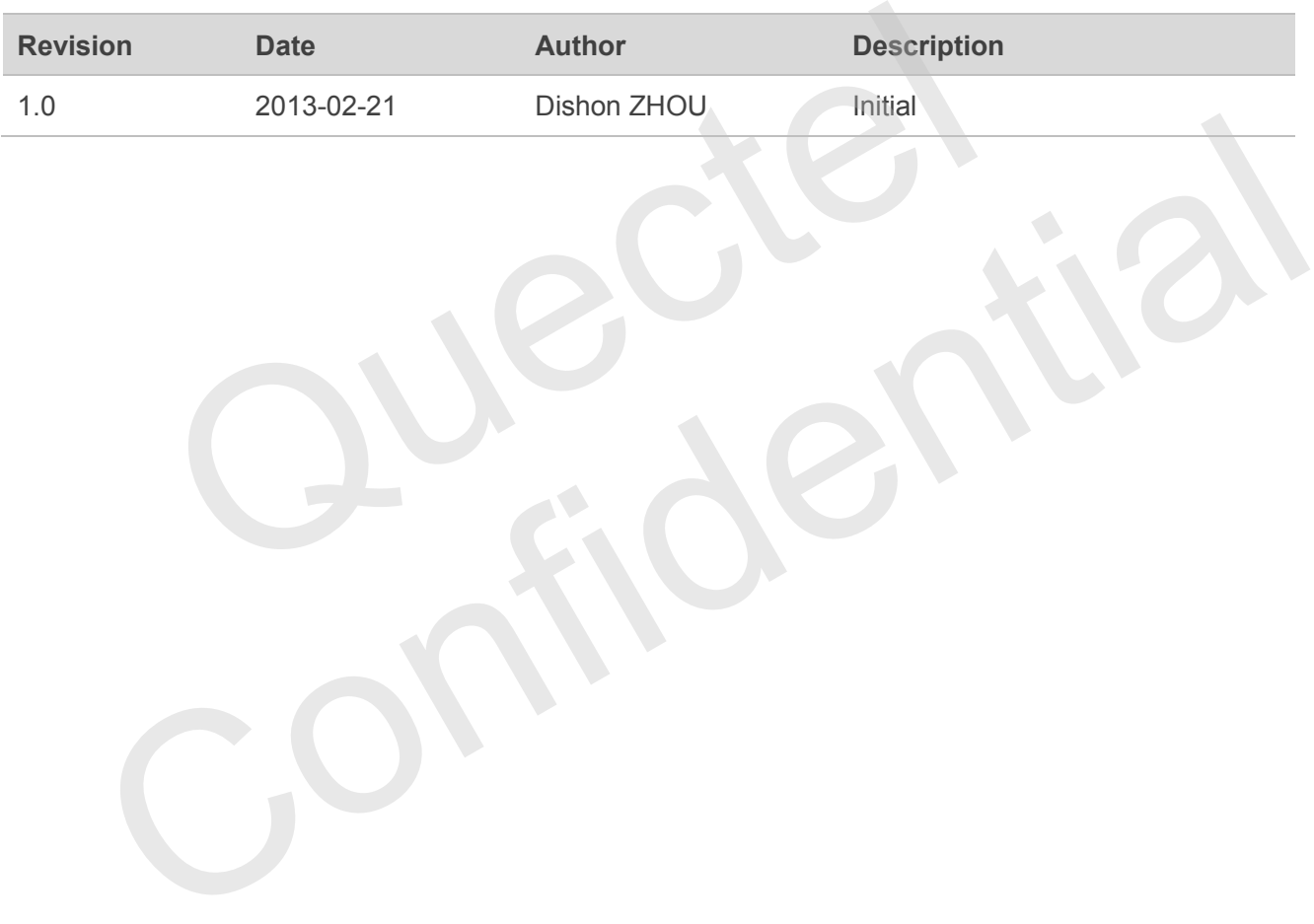

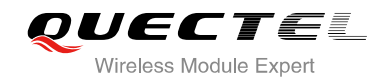

# <span id="page-3-0"></span>**Contents**

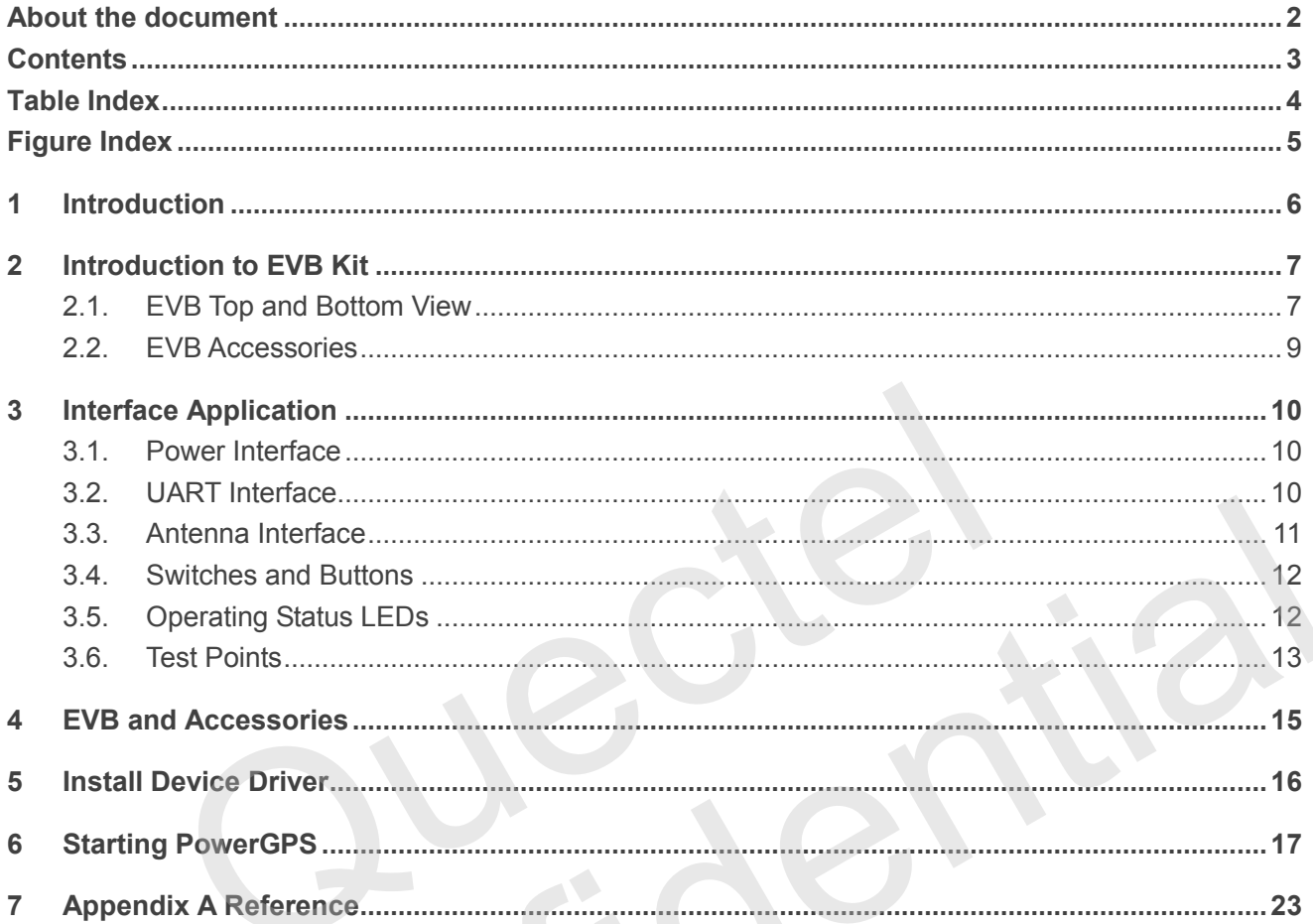

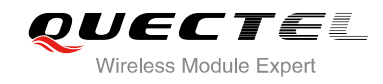

# <span id="page-4-0"></span>**Table Index**

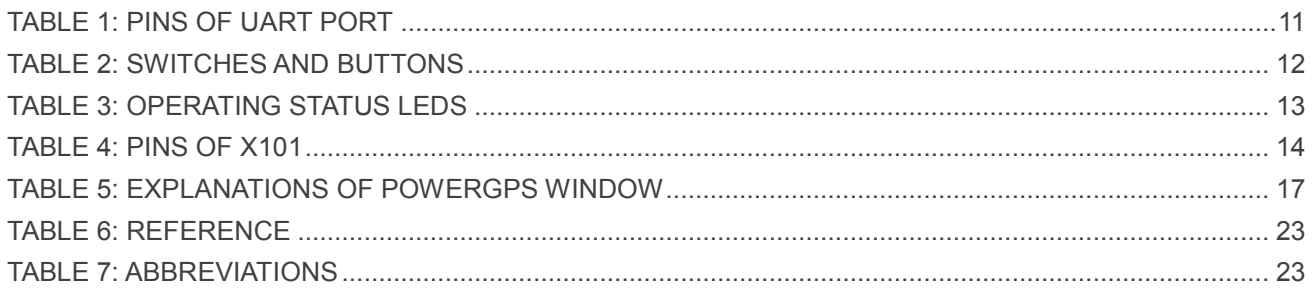

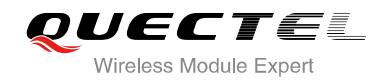

# <span id="page-5-0"></span>**Figure Index**

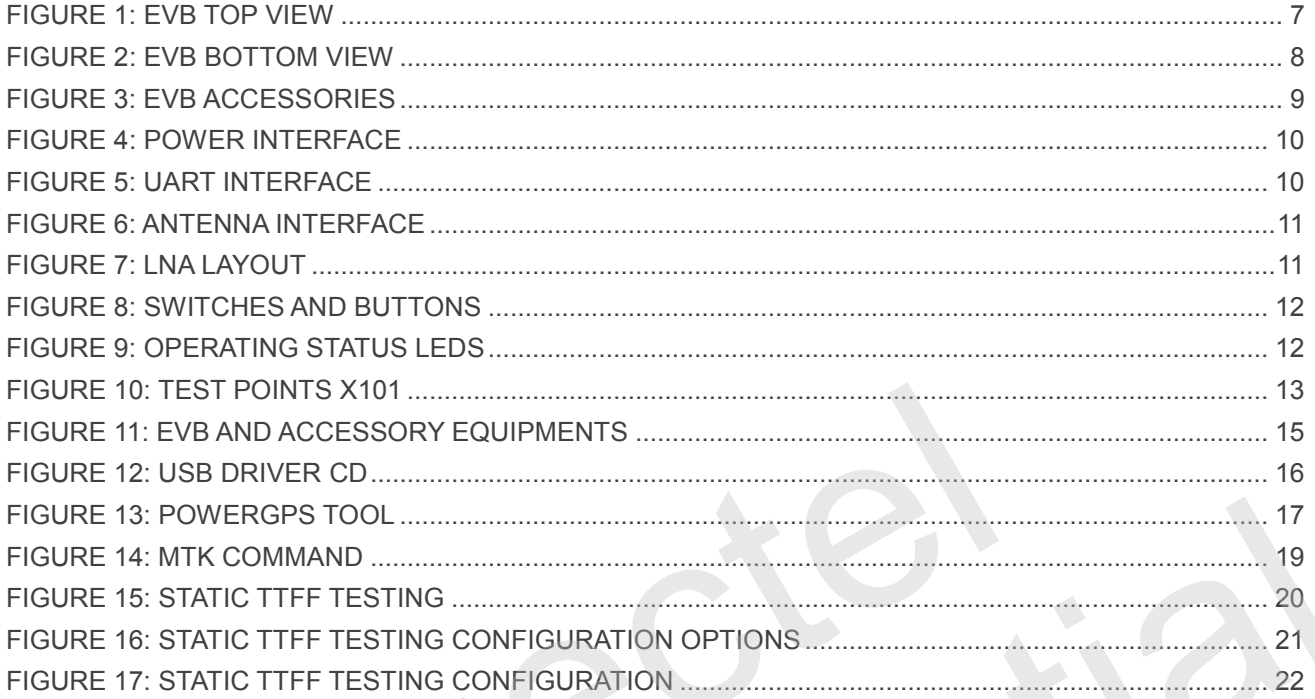

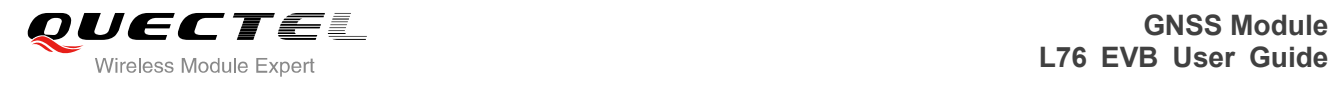

# <span id="page-6-0"></span>**1 Introduction**

This document defines and specifies the usage of L76 EVB (Evaluation Board). You can get useful information about L76 EVB and GNSS demo tool from this document.

Quecter Confidential

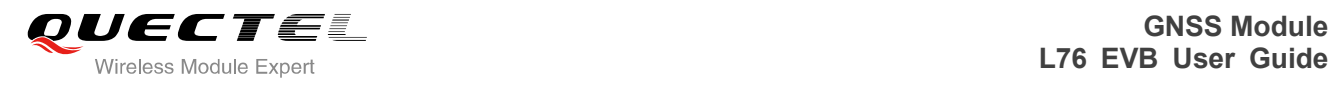

# <span id="page-7-0"></span>**2 Introduction to EVB Kit**

# <span id="page-7-1"></span>**2.1. EVB Top and Bottom View**

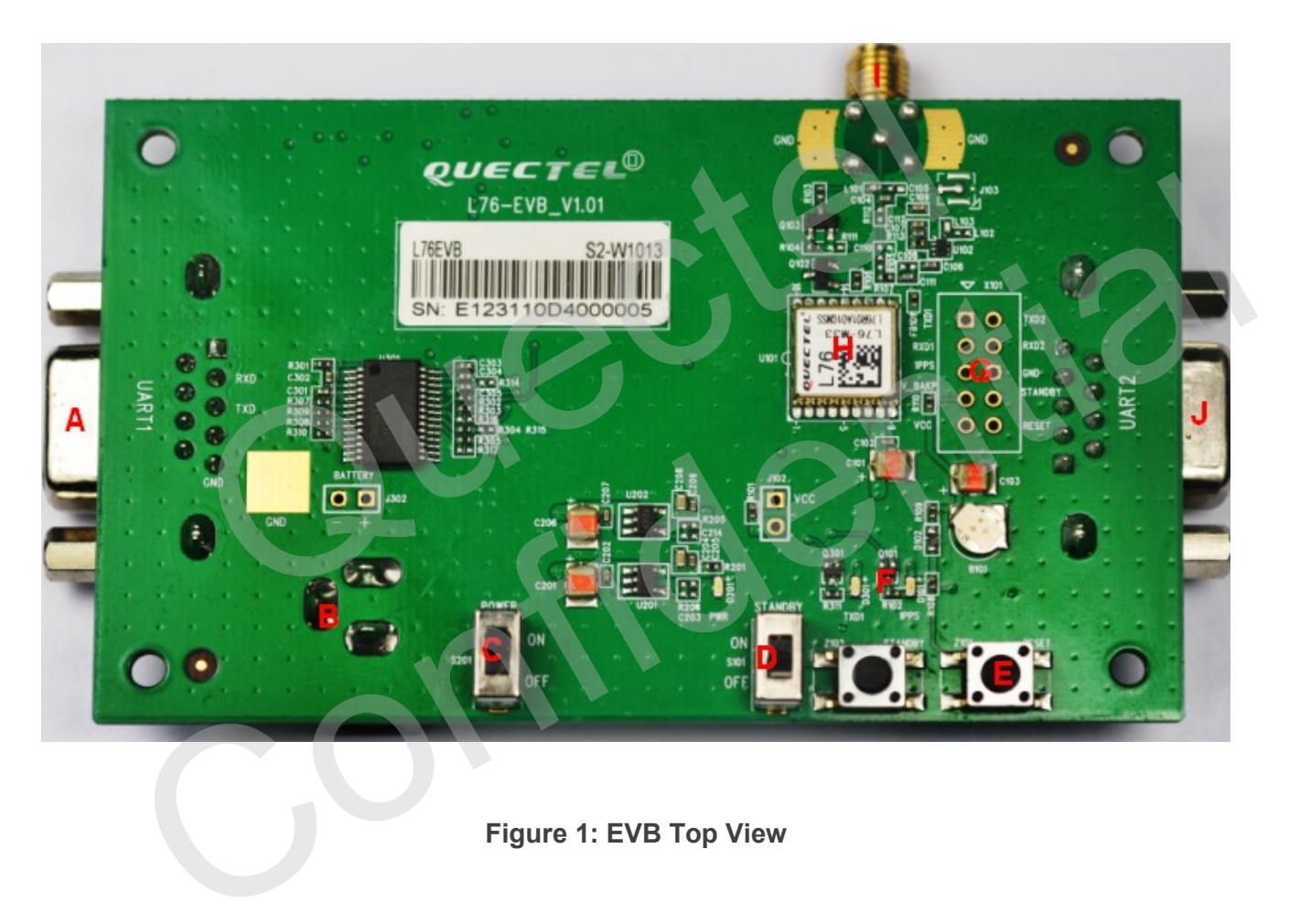

<span id="page-7-2"></span>**Figure 1: EVB Top View**

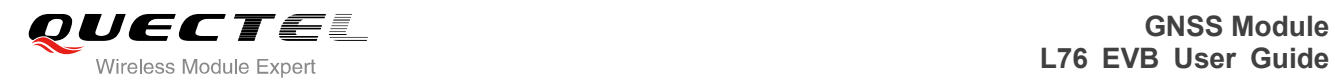

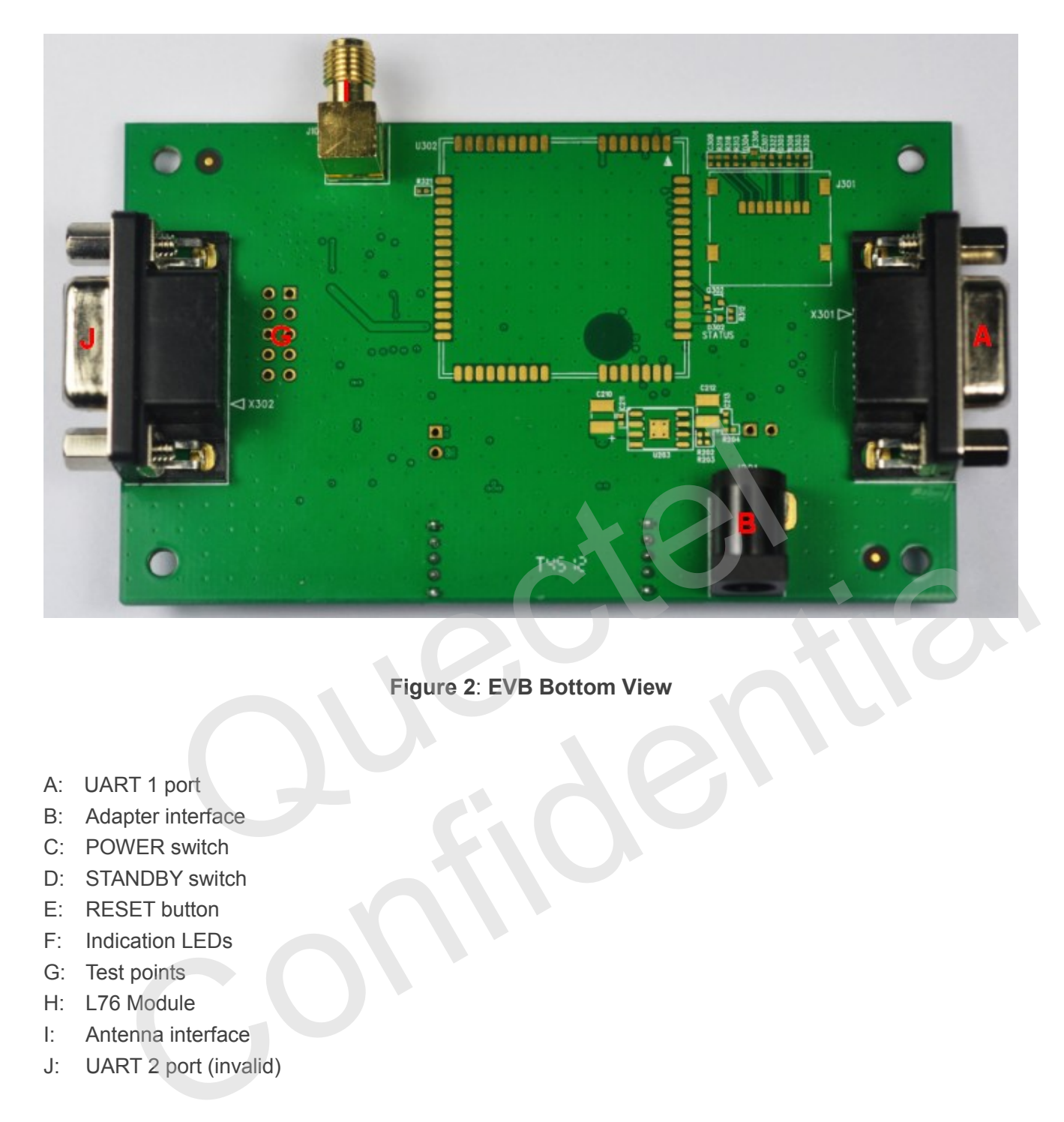

### **Figure 2**: **EVB Bottom View**

- <span id="page-8-0"></span>A: UART 1 port
- B: Adapter interface
- C: POWER switch
- D: STANDBY switch
- E: RESET button
- F: Indication LEDs
- G: Test points
- H: L76 Module
- I: Antenna interface
- J: UART 2 port (invalid)

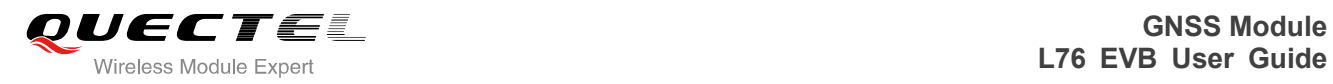

# <span id="page-9-0"></span>**2.2. EVB Accessories**

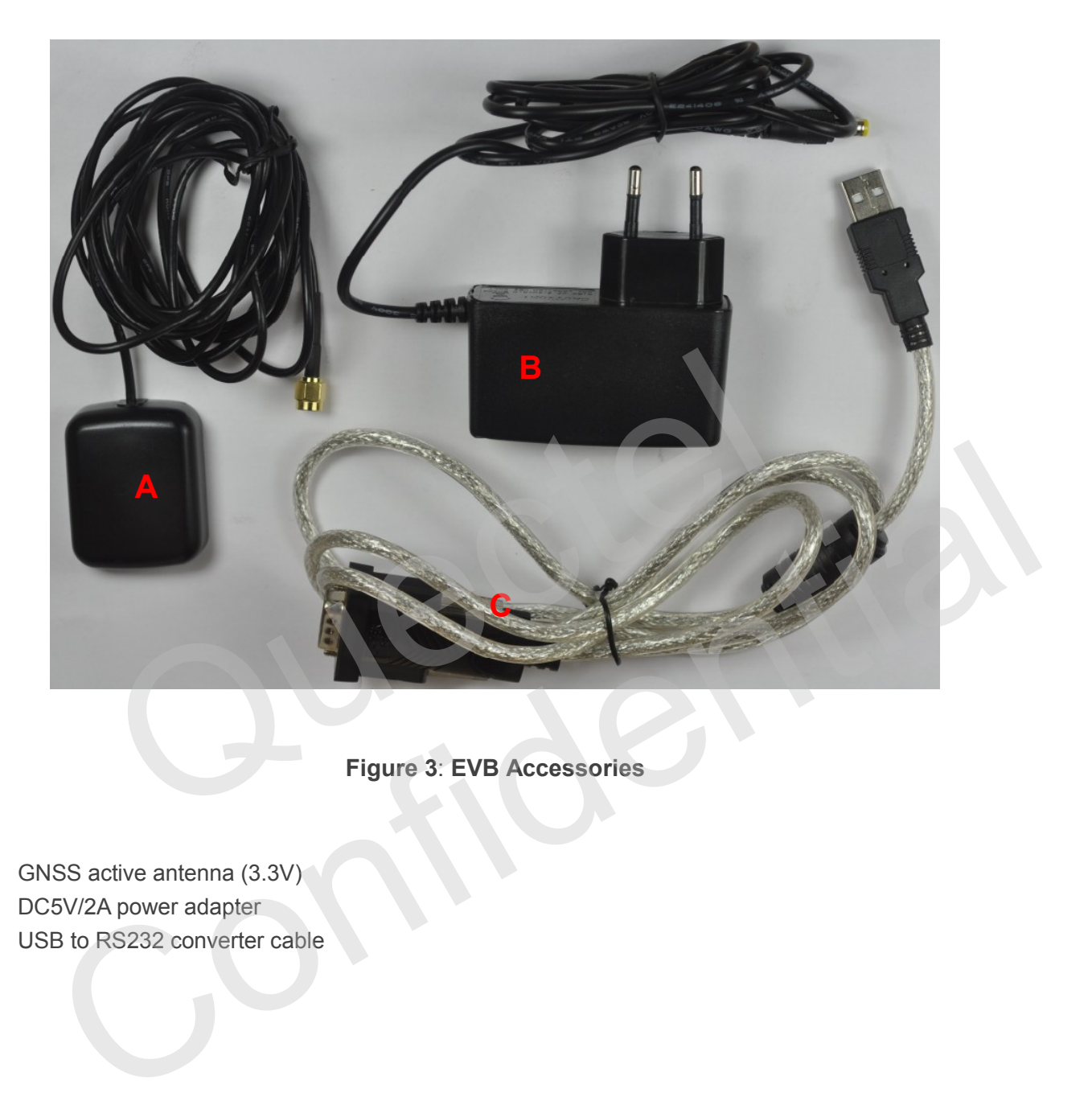

**Figure 3**: **EVB Accessories**

- <span id="page-9-1"></span>A: GNSS active antenna (3.3V)
- B: DC5V/2A power adapter
- C: USB to RS232 converter cable

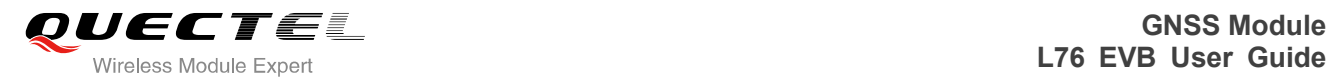

<span id="page-10-0"></span>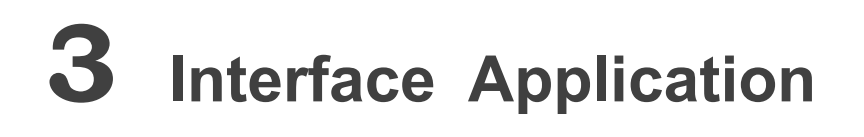

### <span id="page-10-1"></span>**3.1. Power Interface**

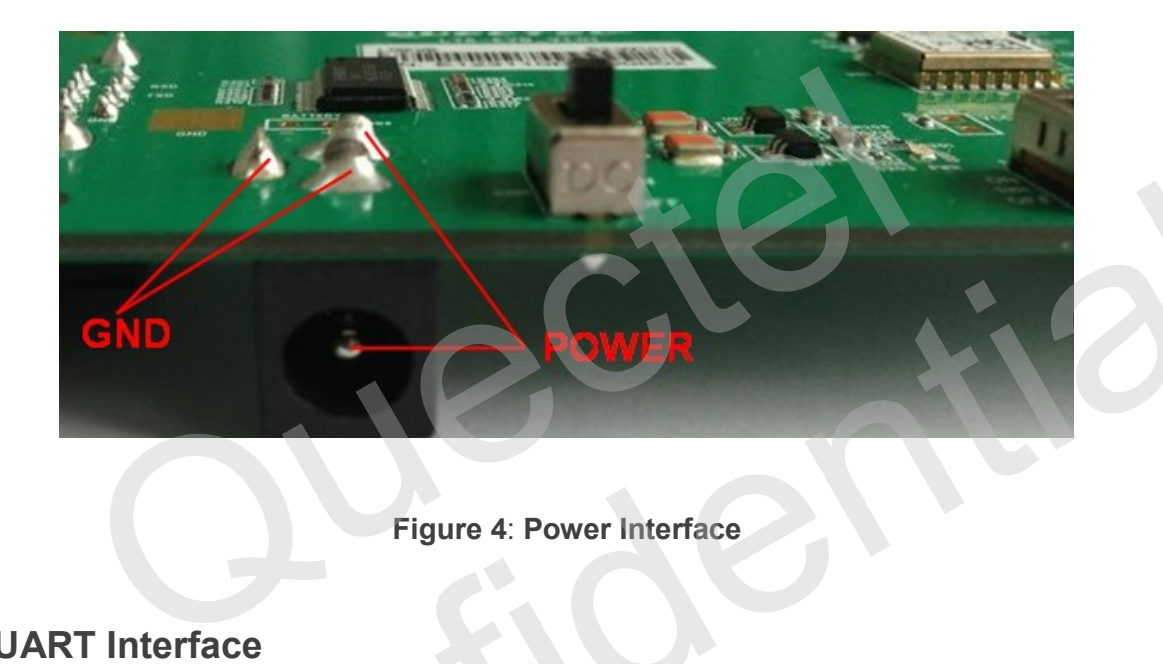

#### **Figure 4**: **Power Interface**

# <span id="page-10-3"></span><span id="page-10-2"></span>**3.2. UART Interface**

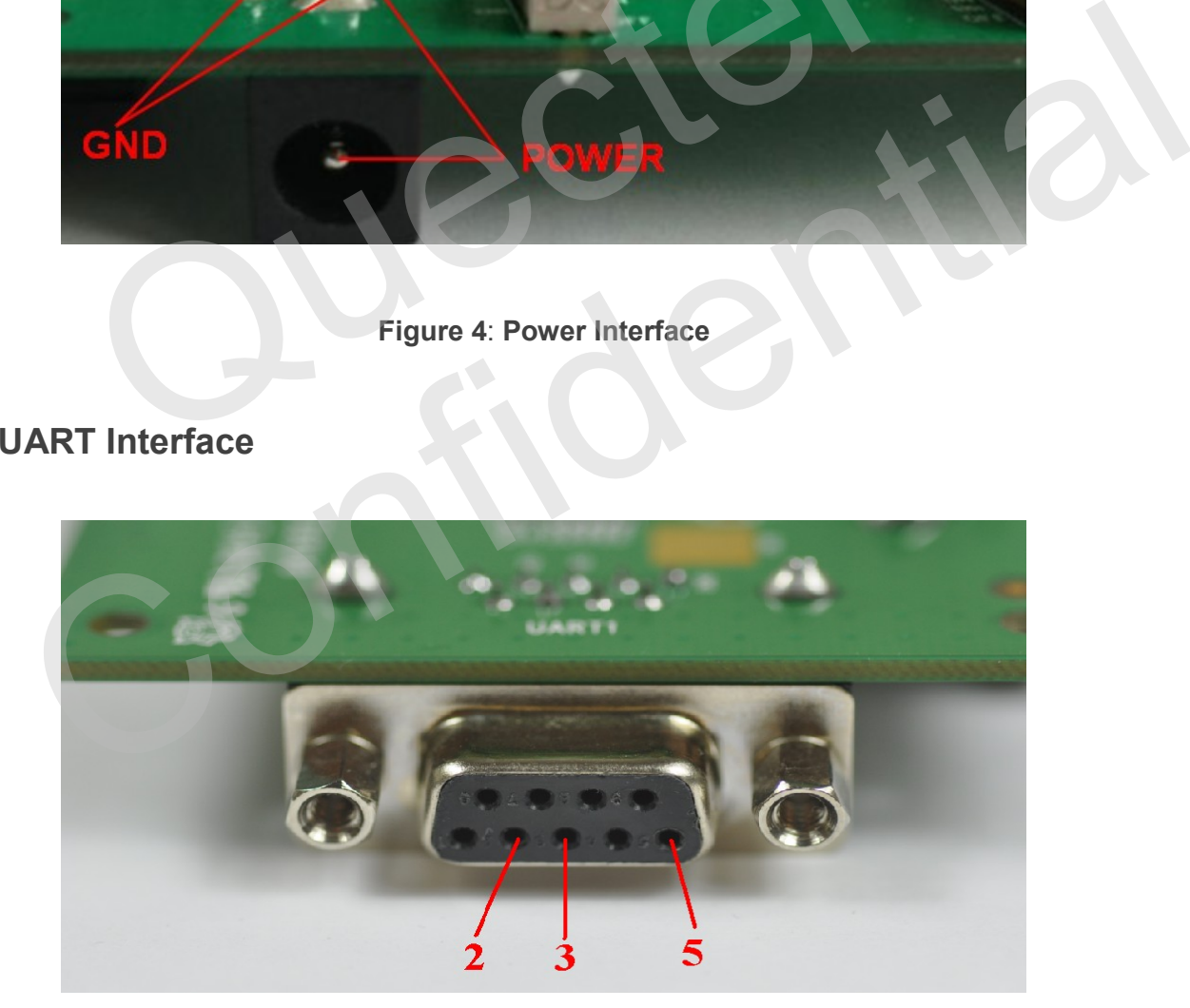

<span id="page-10-4"></span>**Figure 5**: **UART Interface**

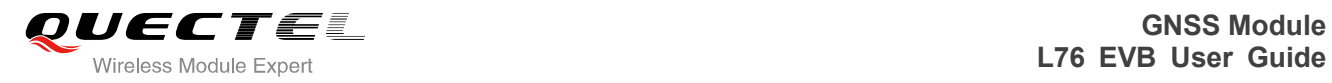

#### <span id="page-11-1"></span>**Table 1: Pins of UART port**

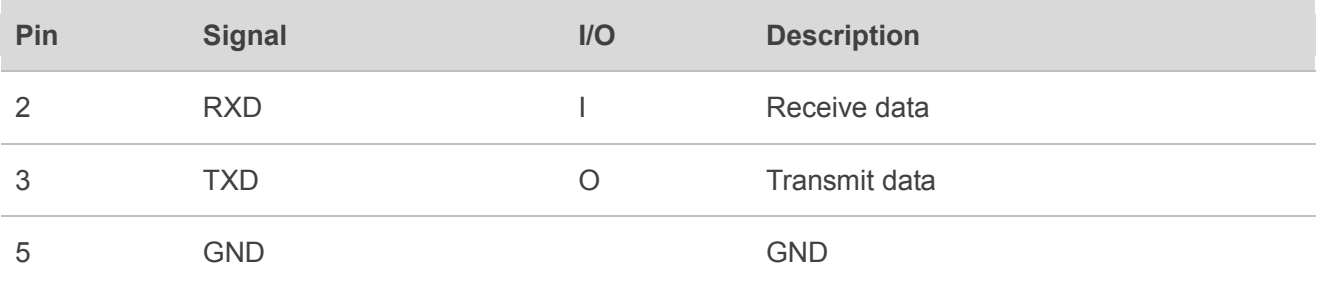

# <span id="page-11-0"></span>**3.3. Antenna Interface**

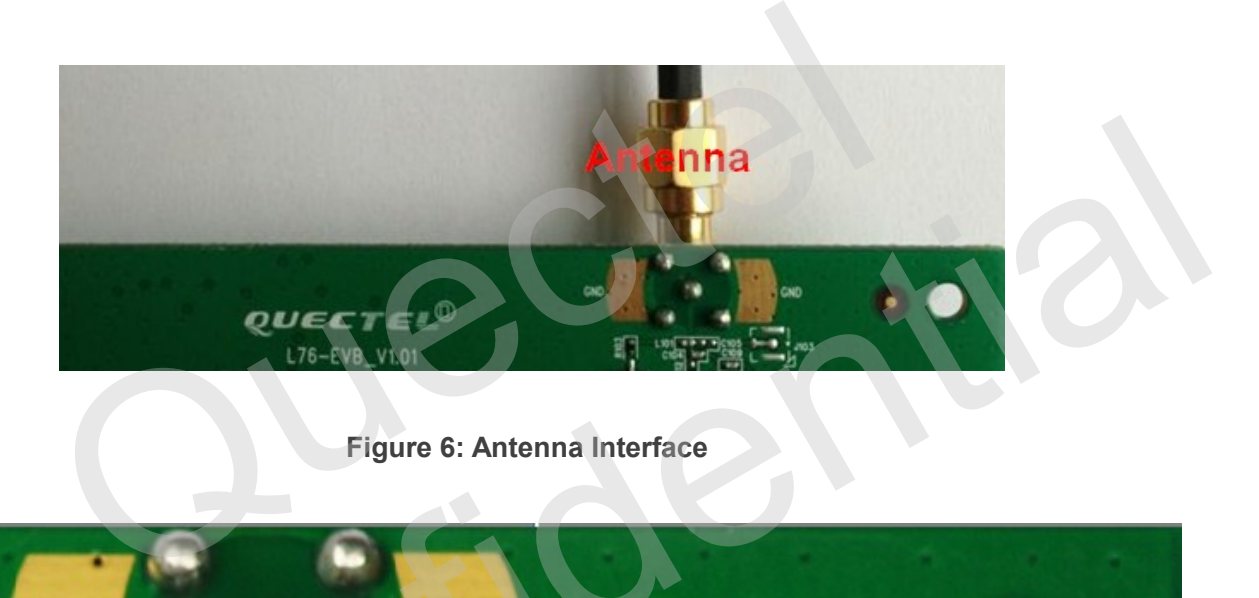

<span id="page-11-2"></span>**Figure 6: Antenna Interface**

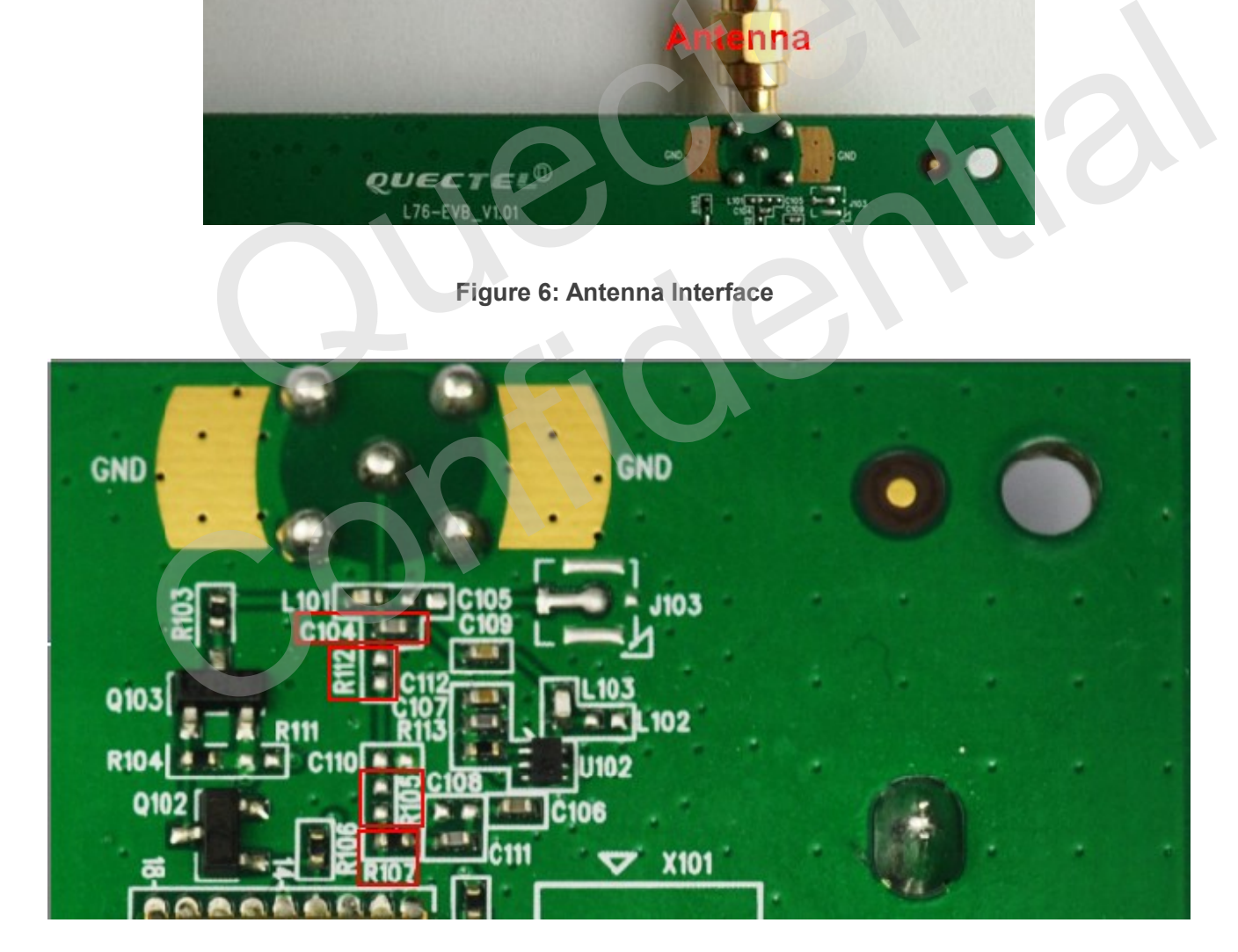

<span id="page-11-3"></span>**Figure 7: LNA Layout**

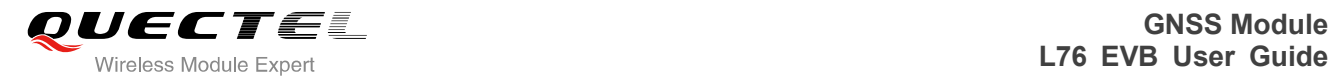

EVB has LNA by default. If EVB has LNA, you can choose passive antenna. In the EVB, if C104 moves to R112, and R107 moves to R105, then the EVB has no LNA. You should choose active antenna.

# <span id="page-12-0"></span>**3.4. Switches and Buttons**

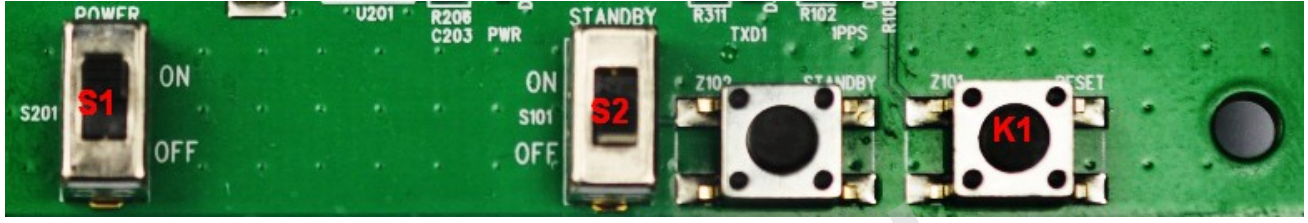

#### **Figure 8**: **Switches and Buttons**

#### <span id="page-12-2"></span>**Table 2: Switches and Buttons**

<span id="page-12-3"></span>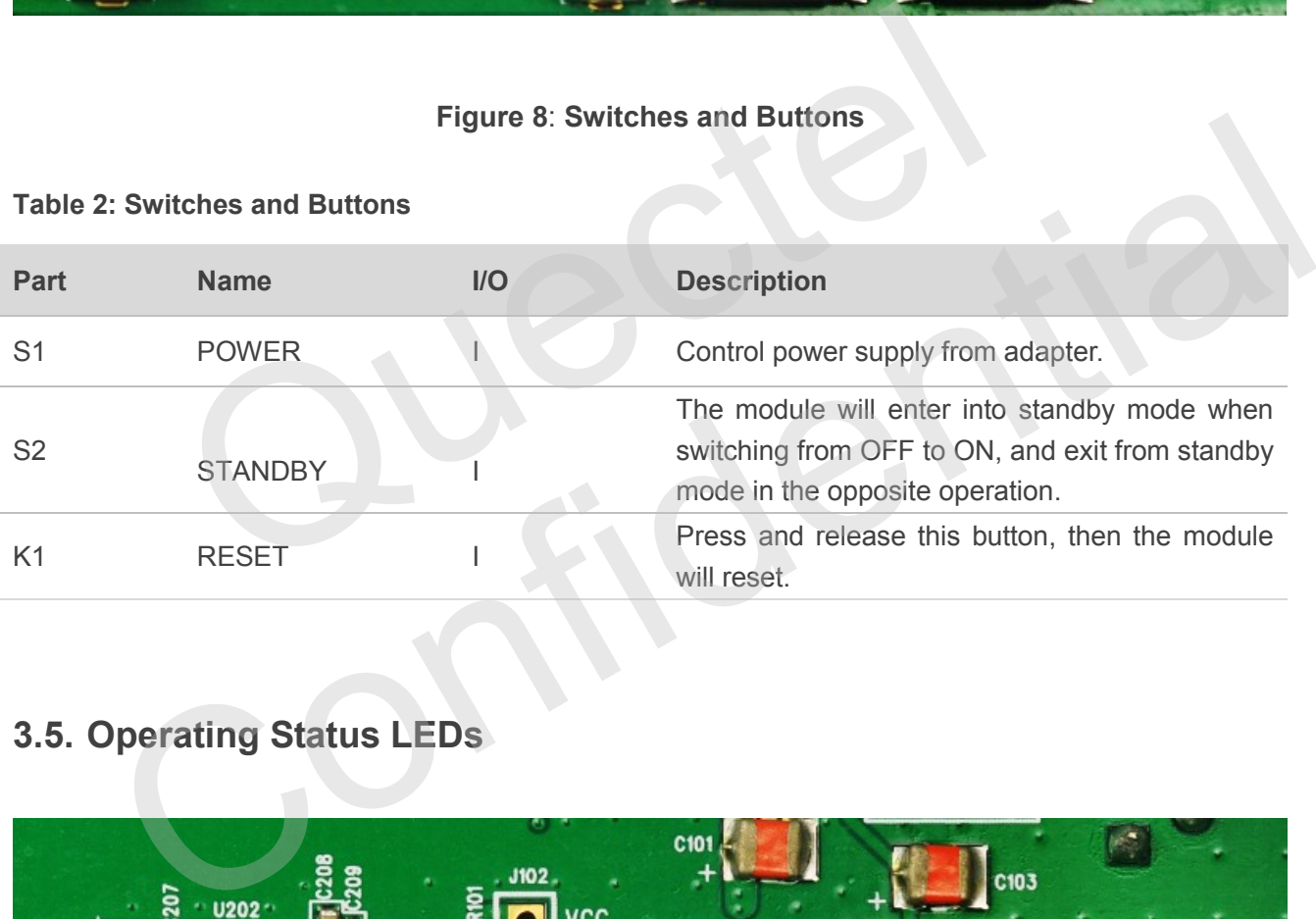

# <span id="page-12-1"></span>**3.5. Operating Status LEDs**

<span id="page-12-4"></span>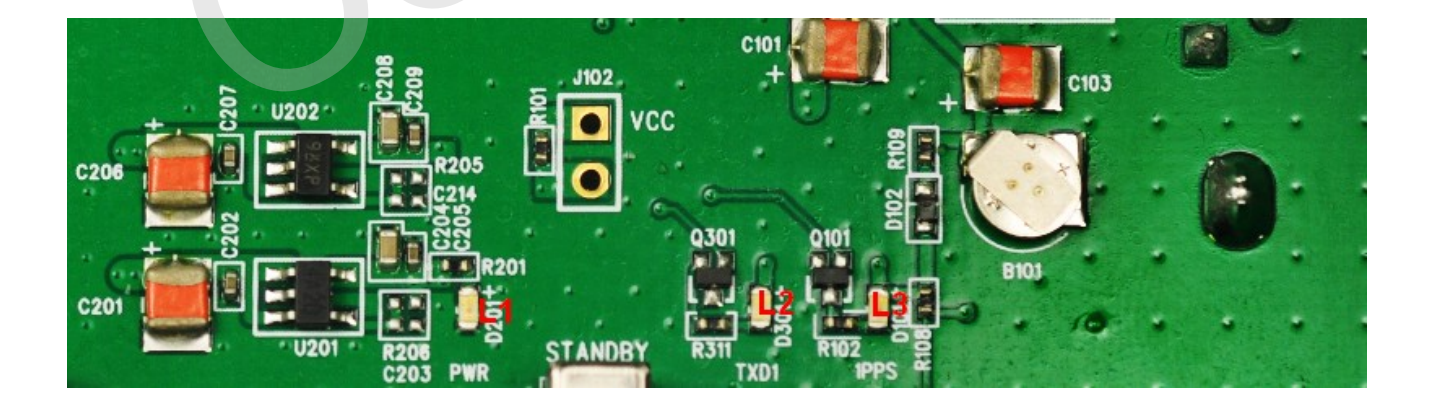

**Figure 9**: **Operating Status LEDs**

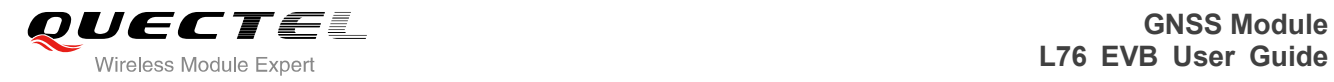

#### <span id="page-13-1"></span>**Table 3: Operating status LEDs**

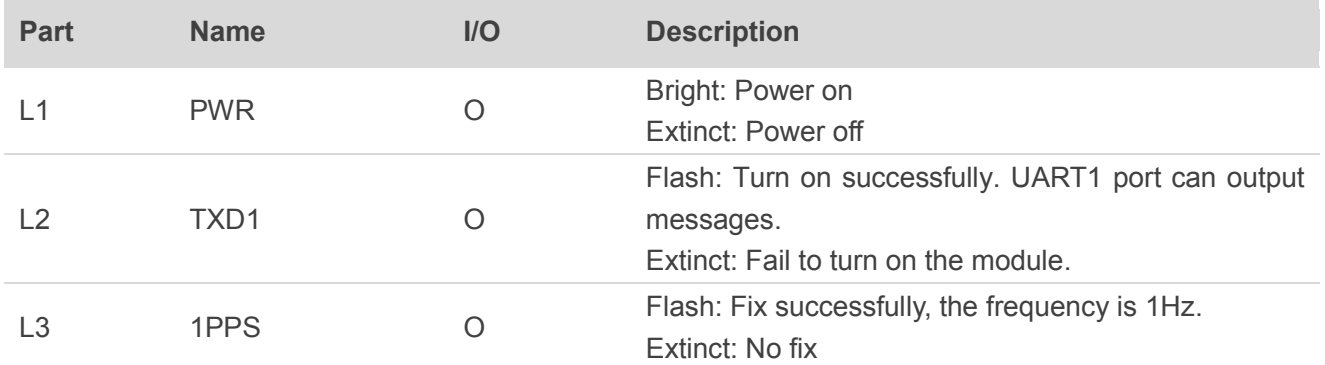

### <span id="page-13-0"></span>**3.6. Test Points**

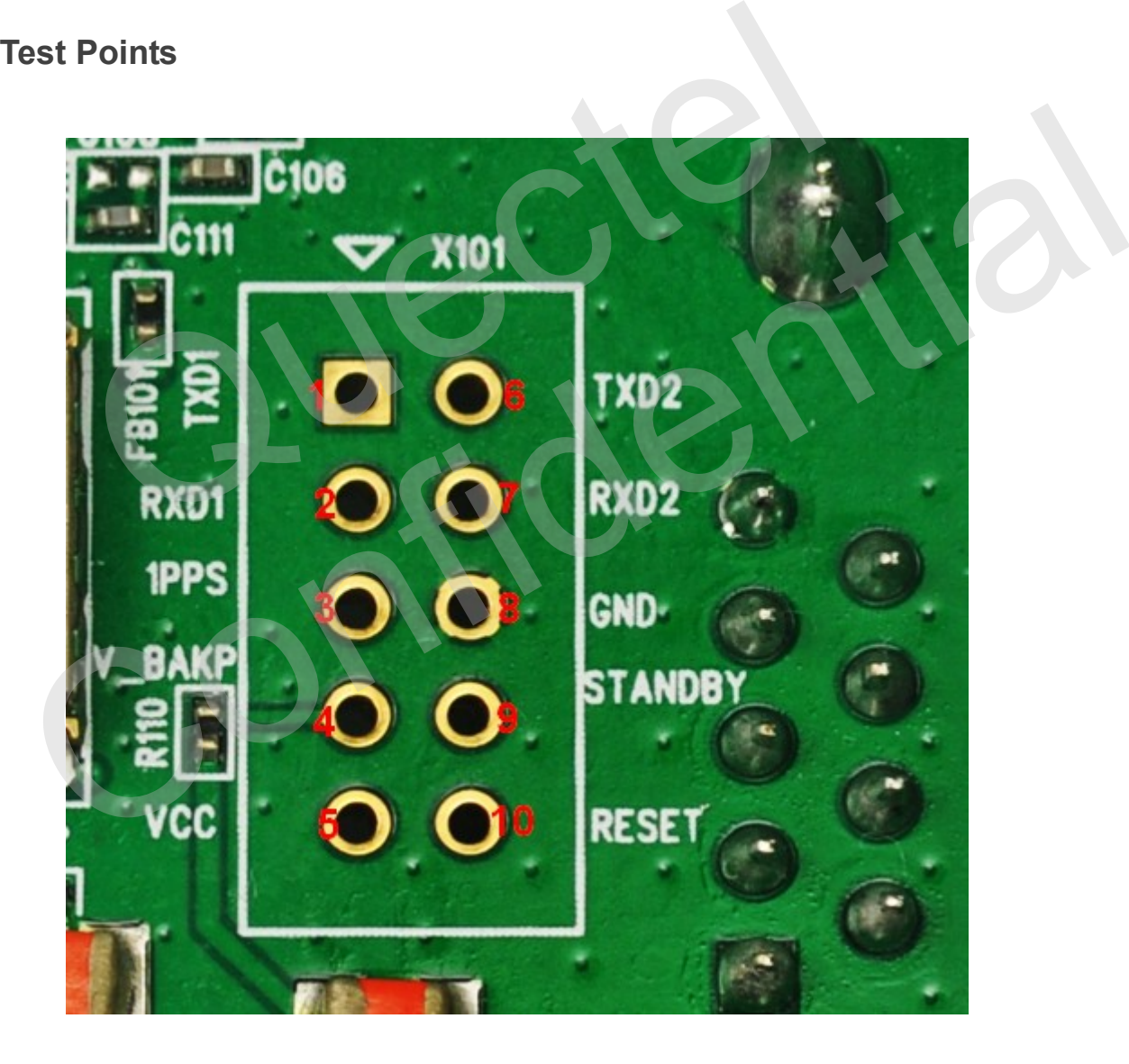

<span id="page-13-2"></span>**Figure 10**: **Test Points X101**

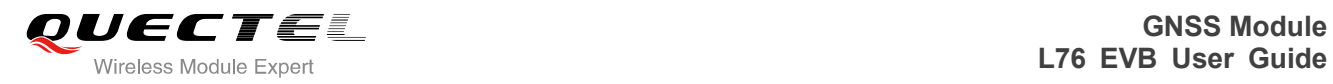

#### <span id="page-14-0"></span>**Table 4: Pins of X101**

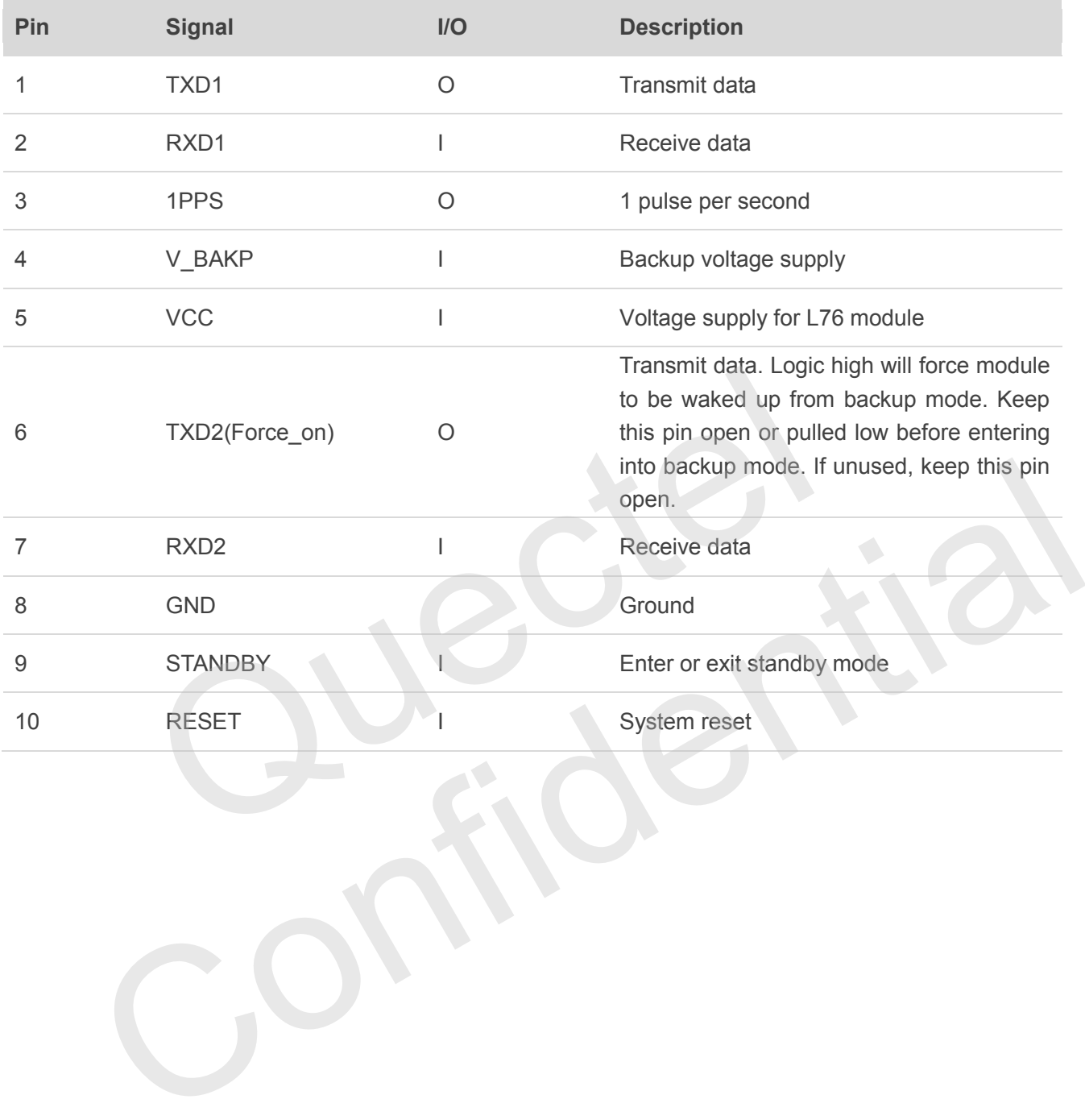

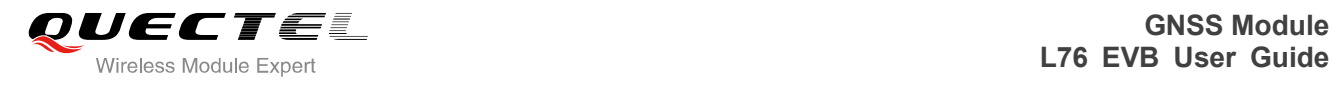

# <span id="page-15-0"></span>**4 EVB and Accessories**

The EVB and its accessories are equipped as shown in Figure 11.

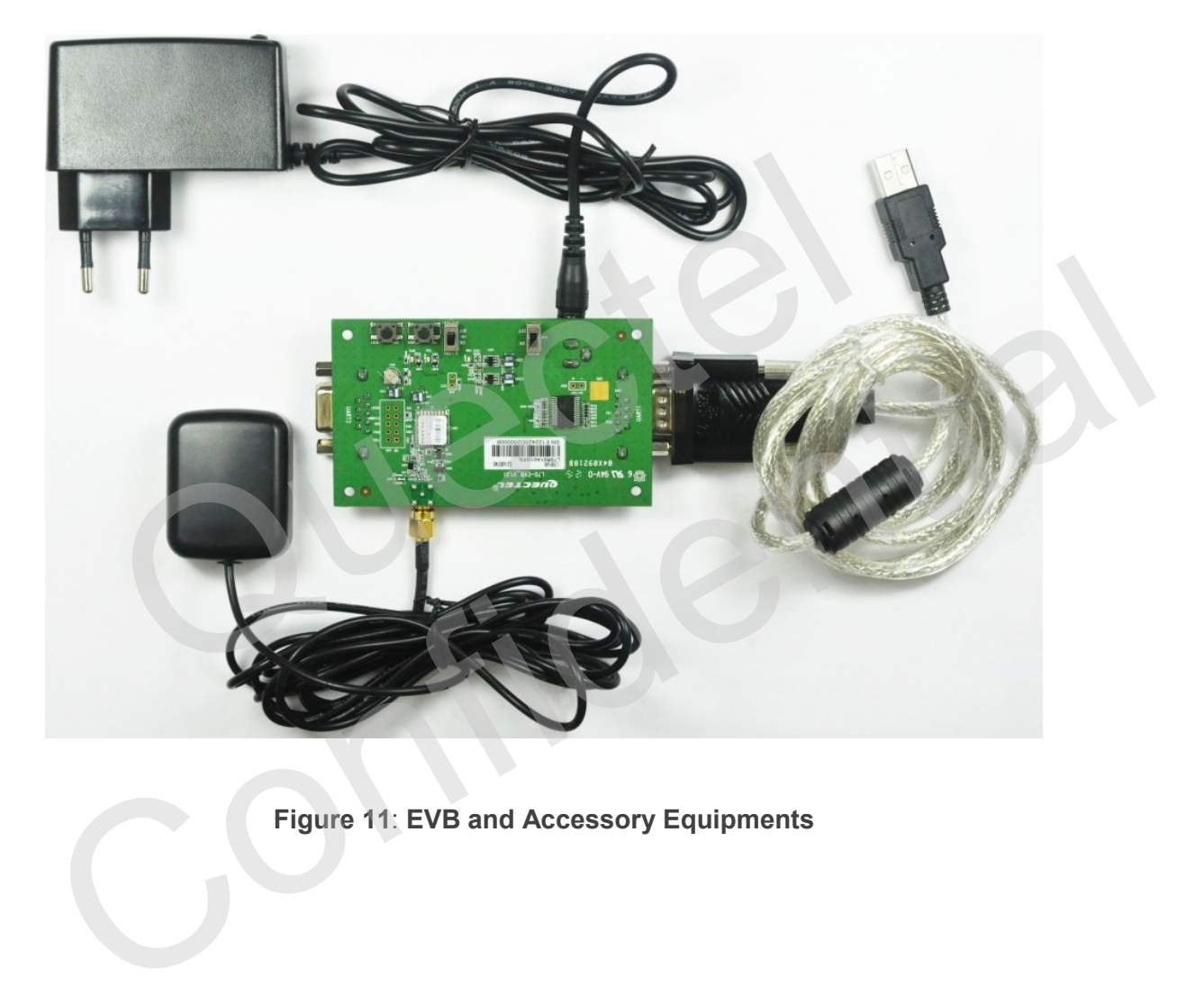

<span id="page-15-1"></span>**Figure 11**: **EVB and Accessory Equipments**

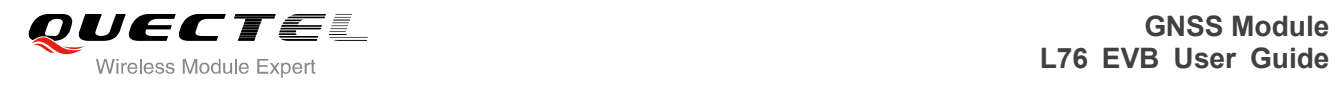

# <span id="page-16-0"></span>**5 Install Device Driver**

Before using UART1 port, please install the driver of USB 2.0 to RS232 converter cable from the attached CD.

USB1.1/2.0 TO RS232<br>Driver and User's Guide<br>Nefore using this product, please kindly<br>read carefully the important notice<br>and usage instruction. Exerce using this product, please kindly<br>read carefully the important<br>notice and usage instruction.<br>Figure 12: USB Driver CD

<span id="page-16-1"></span>**Figure 12**: **USB Driver CD**

<span id="page-17-0"></span>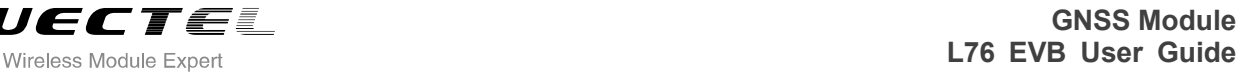

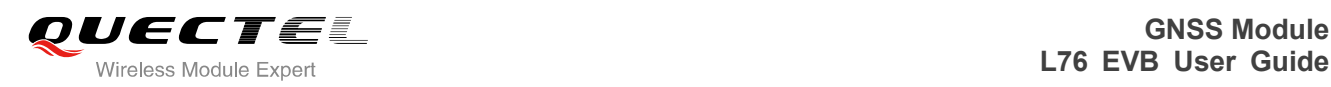

# **6 Starting PowerGPS**

The PowerGPS tool can help you to view the status of GPS/GLONASS receiver conveniently. When the tool is opened, the following window will be displayed:

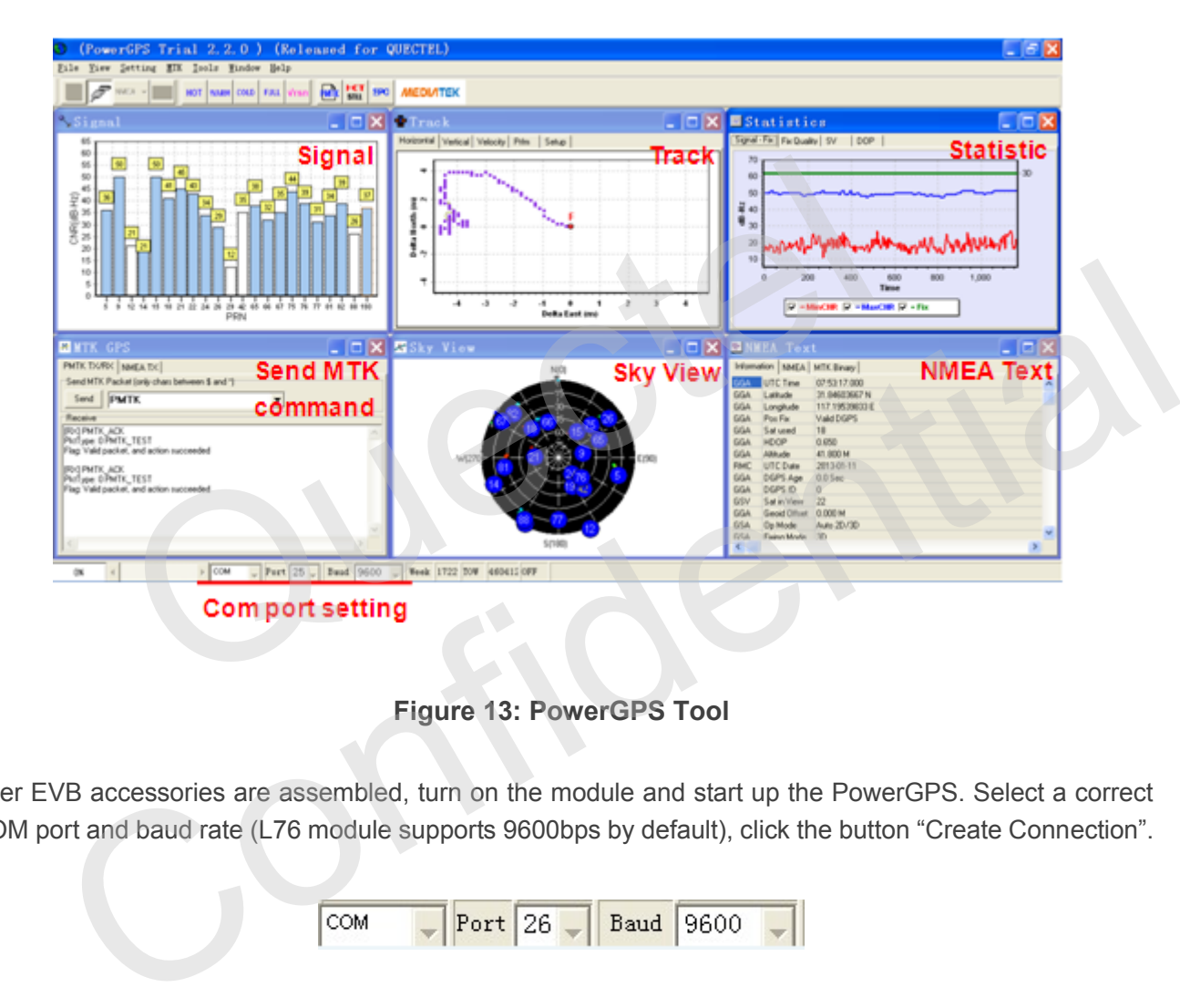

**Figure 13: PowerGPS Tool**

<span id="page-17-2"></span>After EVB accessories are assembled, turn on the module and start up the PowerGPS. Select a correct COM port and baud rate (L76 module supports 9600bps by default), click the button "Create Connection".

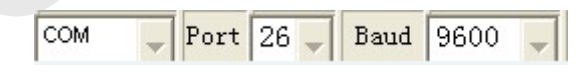

From the PowerGPS window, you can view CNR message, time, position, speed, precision and so on. Explanations are listed in Table 7.

<span id="page-17-1"></span>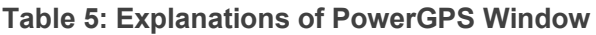

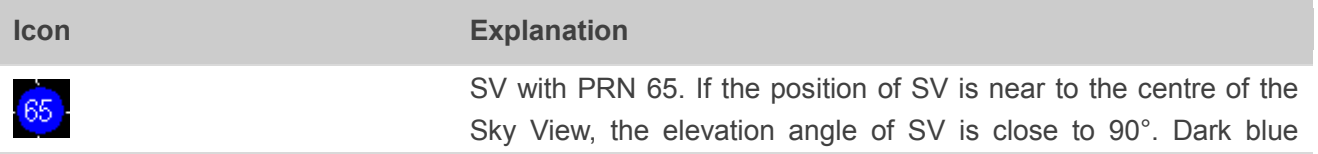

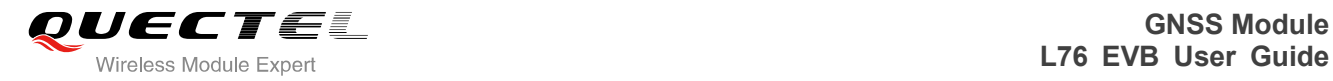

means this satellite is in tracking, i.e., the CNR of the satellite is greater than 0.

Light blue means this satellite is not in tracking, i.e., its CNR is less than 0.

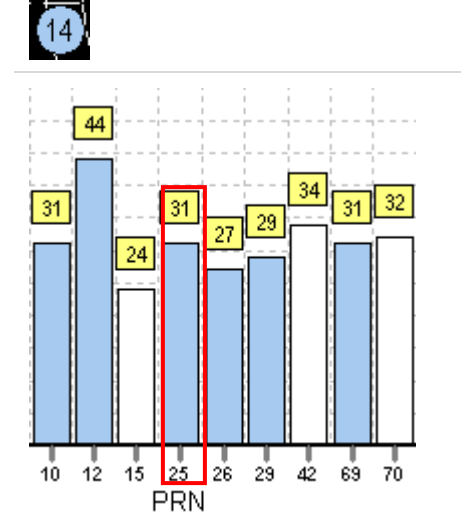

The CNR of PRN 25 is 31dB/Hz. Light blue column means the navigation data of this satellite is in use.

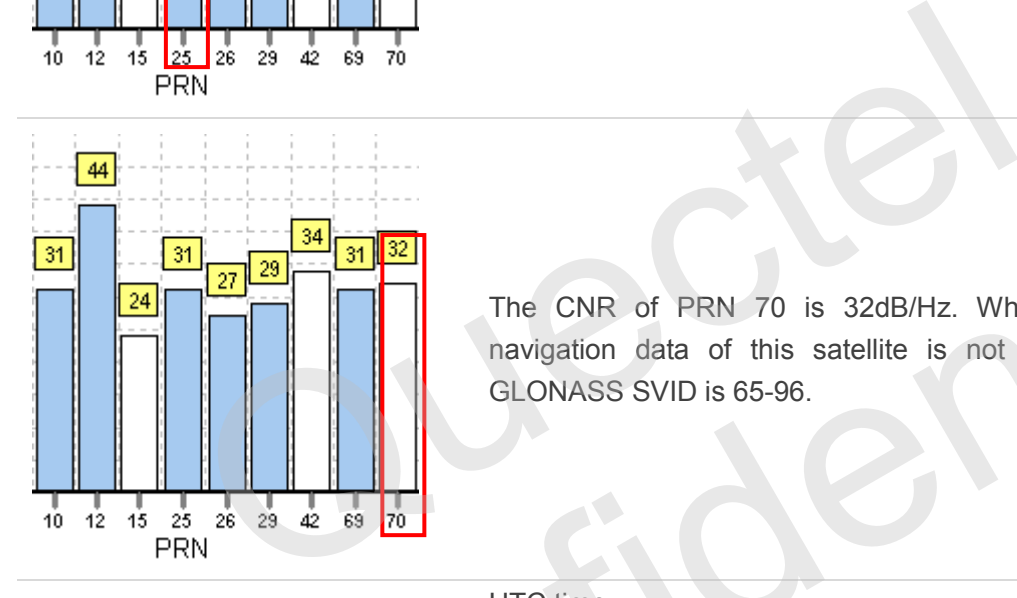

The CNR of PRN 70 is 32dB/Hz. White column means the navigation data of this satellite is not in use. The range of GLONASS SVID is 65-96.

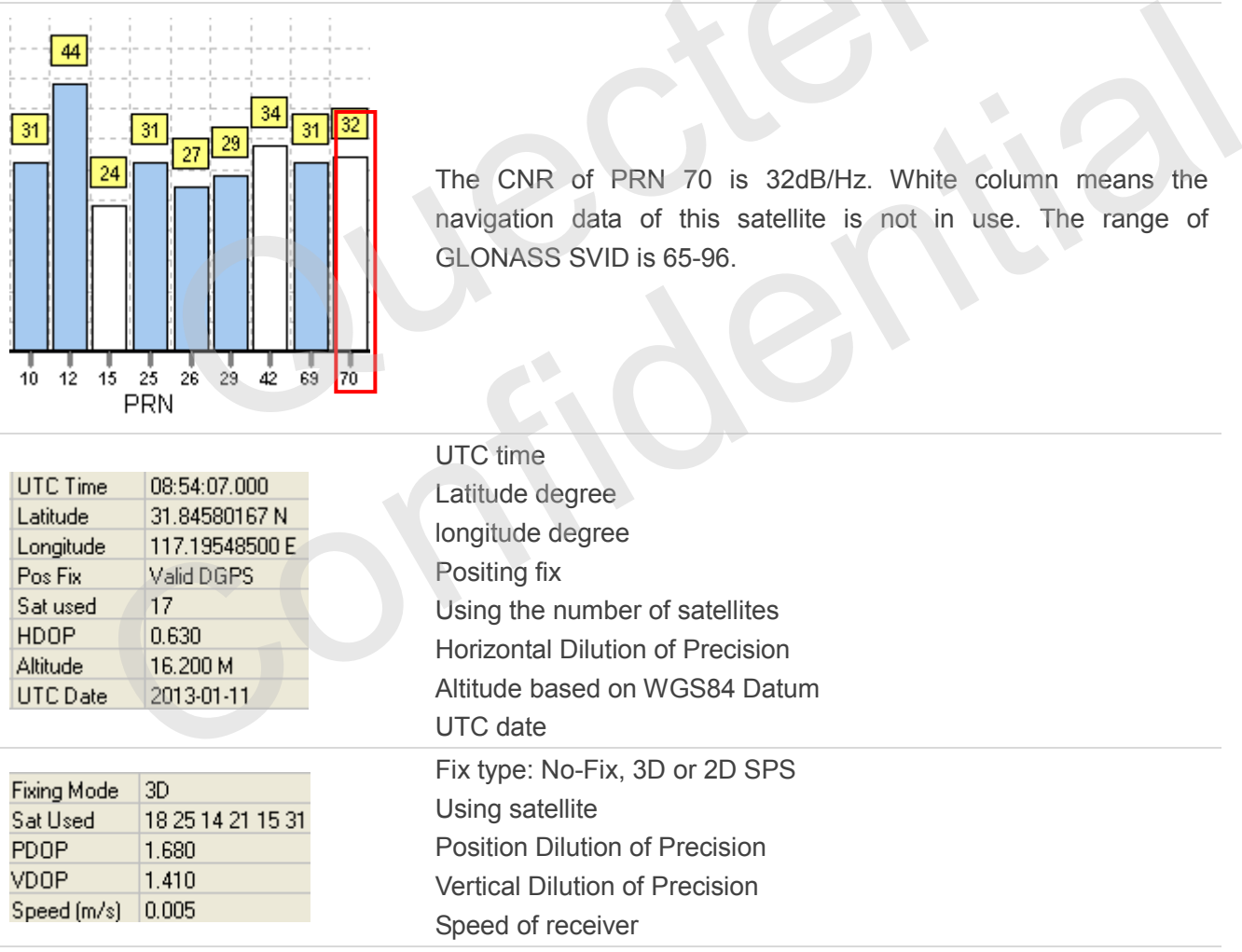

#### **PMTK Command**

You can send PMTK command by PowerGPS. The format of PMTK command is included only characters between '\$' and '\*', for example: PMTK869,0.

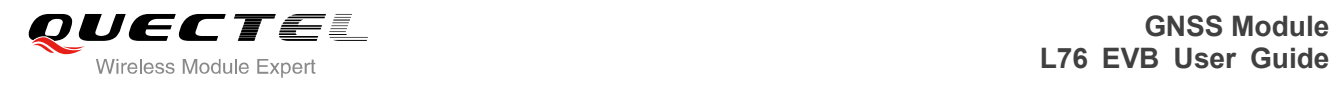

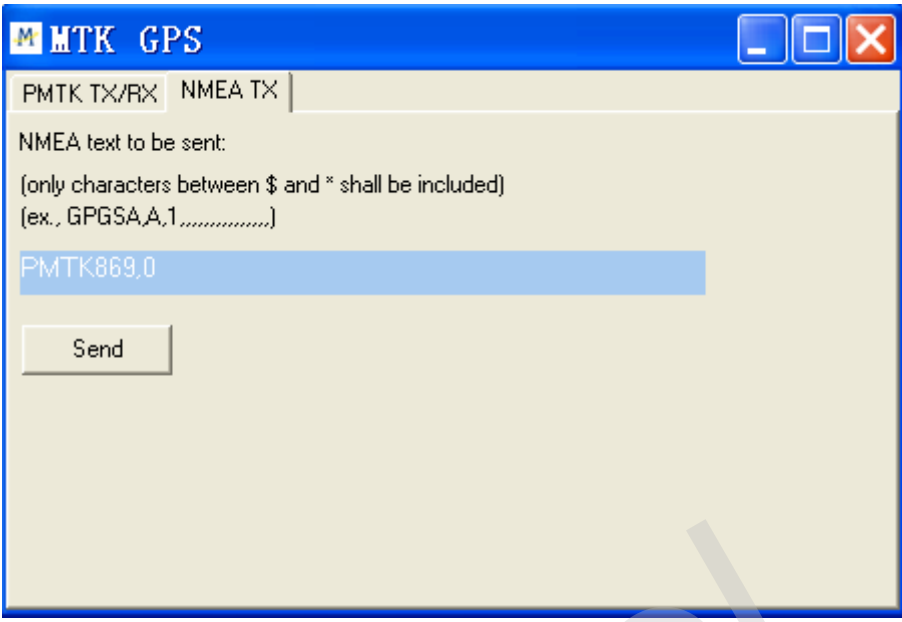

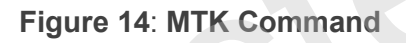

#### **Automatic TTFF Testing**

<span id="page-19-0"></span>This tool allows you to measure the TTFF (Time to First Fix) under different testing conditions. You can choose to test the TTFF from full start, cold start, warm start and hot start and the number of tests can be chosen from 1, 10, 20, 100, 1000 and 10000. Click on Run button to start the test and it can be stopped by clicking on Stop button. The configuration is as below: Figure 14: MTK Command<br>TFF Testing<br>ws you to measure the TTFF (Time to First Fix) under different test<br>the TTFF from full start, cold start, warm start and hot start and th<br>1, 10, 20, 100, 1000 and 10000. Click on Run butt Figure 14: MTK Command<br>atic TTFF Testing<br>bl allows you to measure the TTFF (Time to First Fix) under different testing conditions. You can<br>to test the TTFF from full start, cold start, warm start and hot start and the numb

Start "MTK" menu, and click "Static TTFF Testing", then "Static TTFF Testing" as shown below:

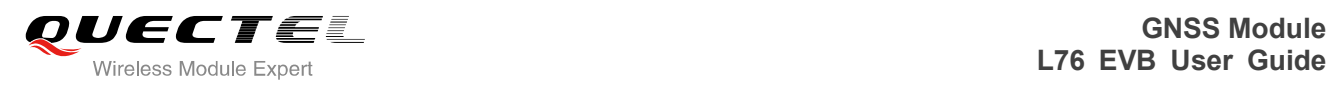

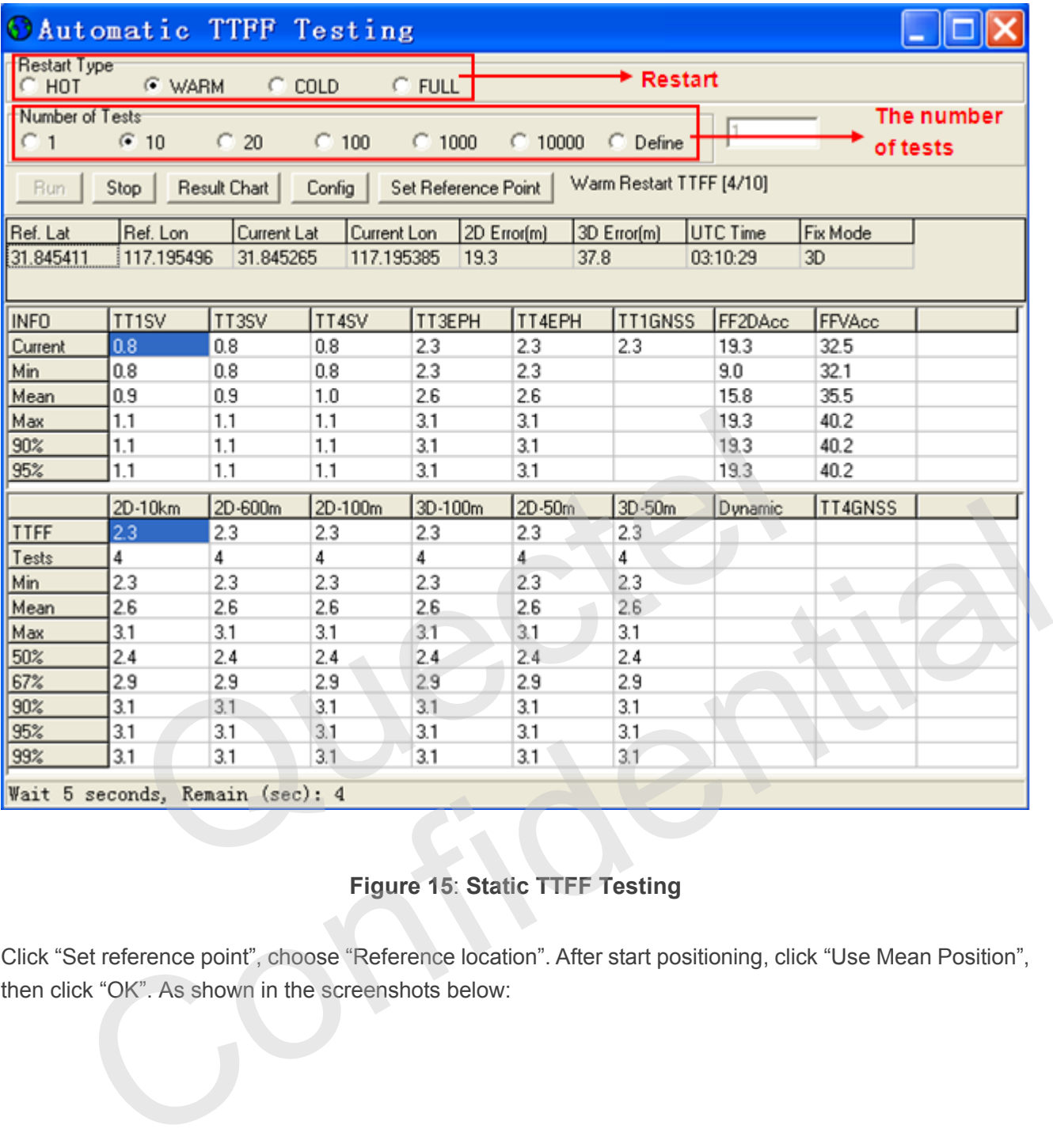

# **Figure 15**: **Static TTFF Testing**

<span id="page-20-0"></span>Click "Set reference point", choose "Reference location". After start positioning, click "Use Mean Position", then click "OK". As shown in the screenshots below:

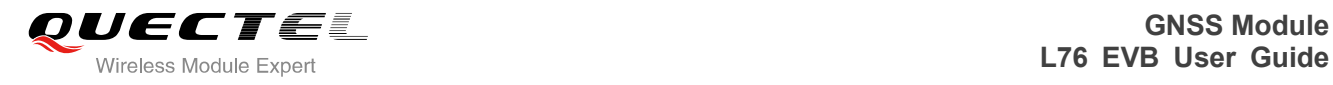

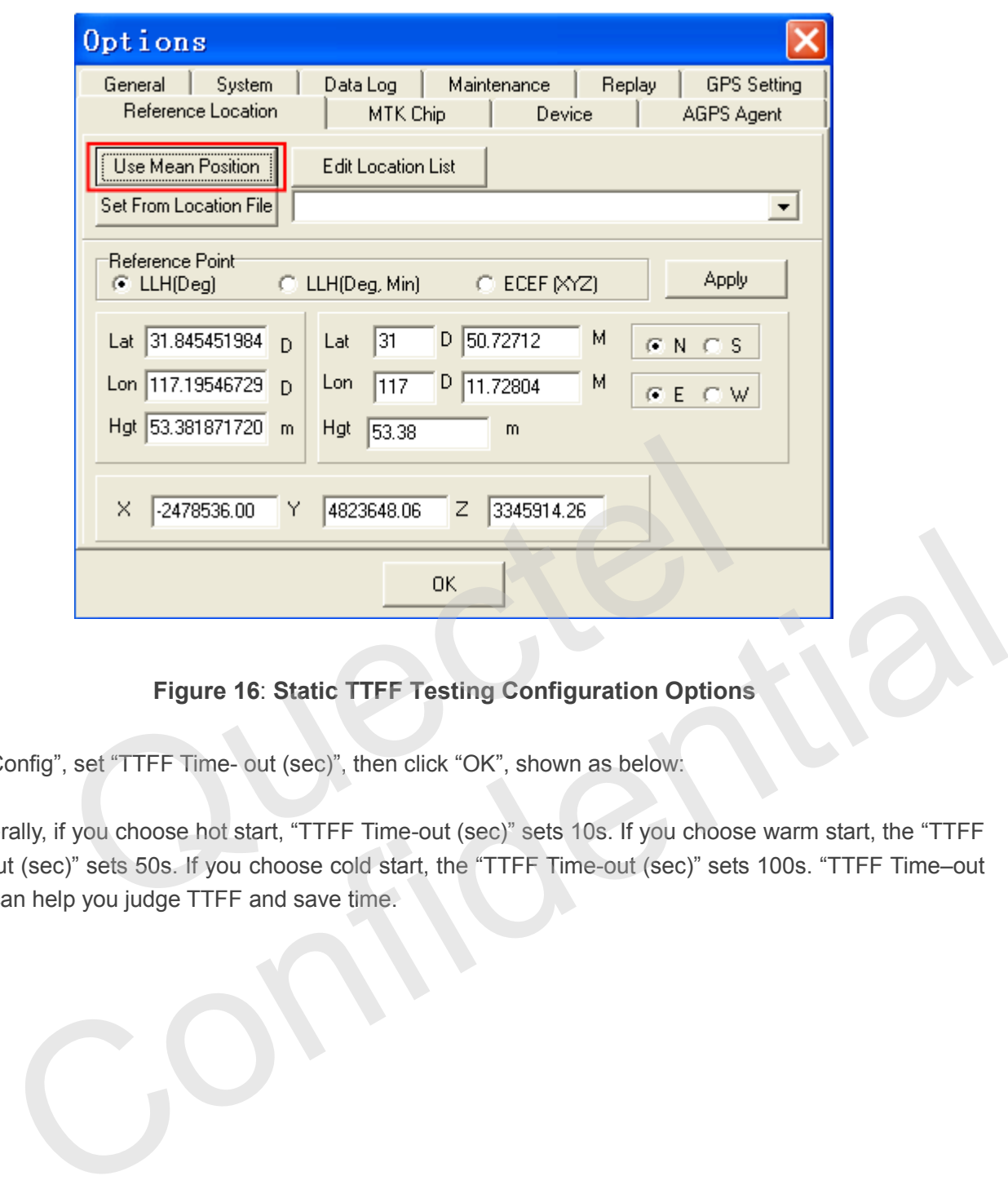

### **Figure 16**: **Static TTFF Testing Configuration Options**

<span id="page-21-0"></span>Click "Config", set "TTFF Time- out (sec)", then click "OK", shown as below:

In generally, if you choose hot start, "TTFF Time-out (sec)" sets 10s. If you choose warm start, the "TTFF Time-out (sec)" sets 50s. If you choose cold start, the "TTFF Time-out (sec)" sets 100s. "TTFF Time–out (sec)" can help you judge TTFF and save time.

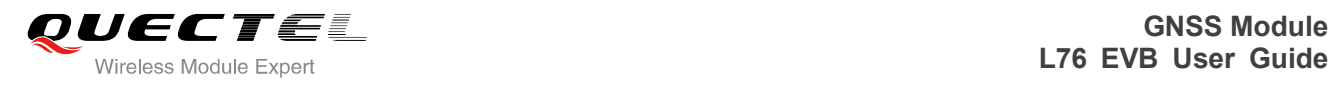

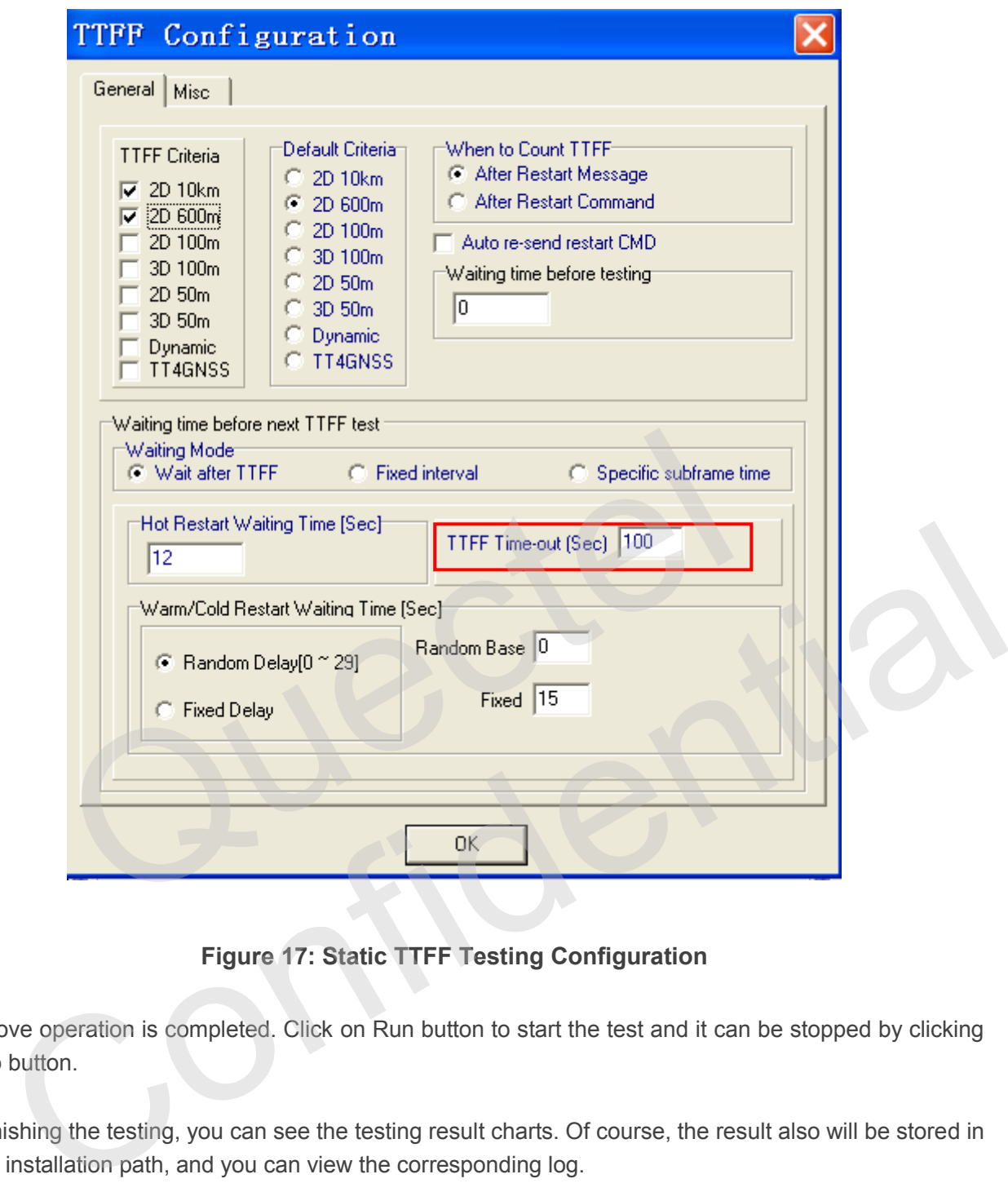

**Figure 17: Static TTFF Testing Configuration**

<span id="page-22-0"></span>The above operation is completed. Click on Run button to start the test and it can be stopped by clicking on Stop button.

After finishing the testing, you can see the testing result charts. Of course, the result also will be stored in the tool installation path, and you can view the corresponding log.

<span id="page-23-0"></span>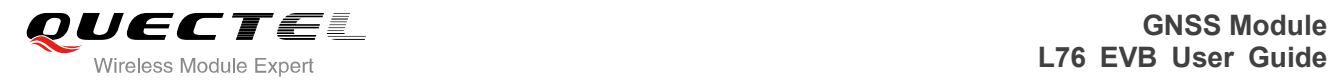

# **7 Appendix A Reference**

#### <span id="page-23-1"></span>**Table 6: Reference**

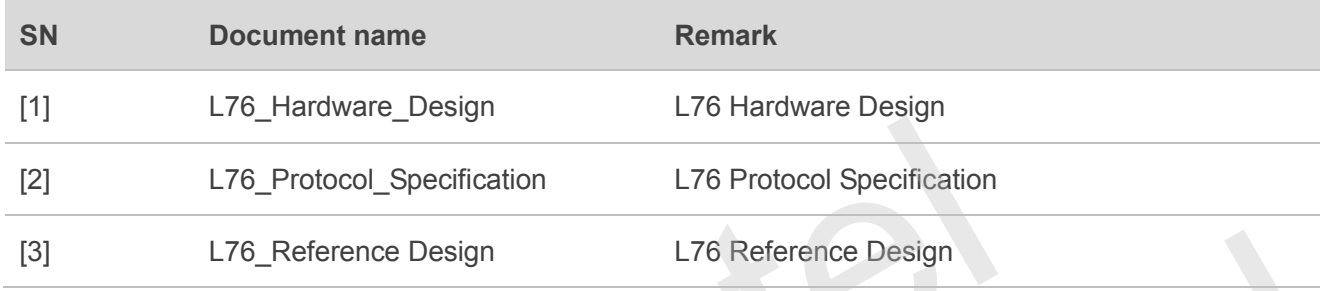

#### <span id="page-23-2"></span>**Table 7: Abbreviations**

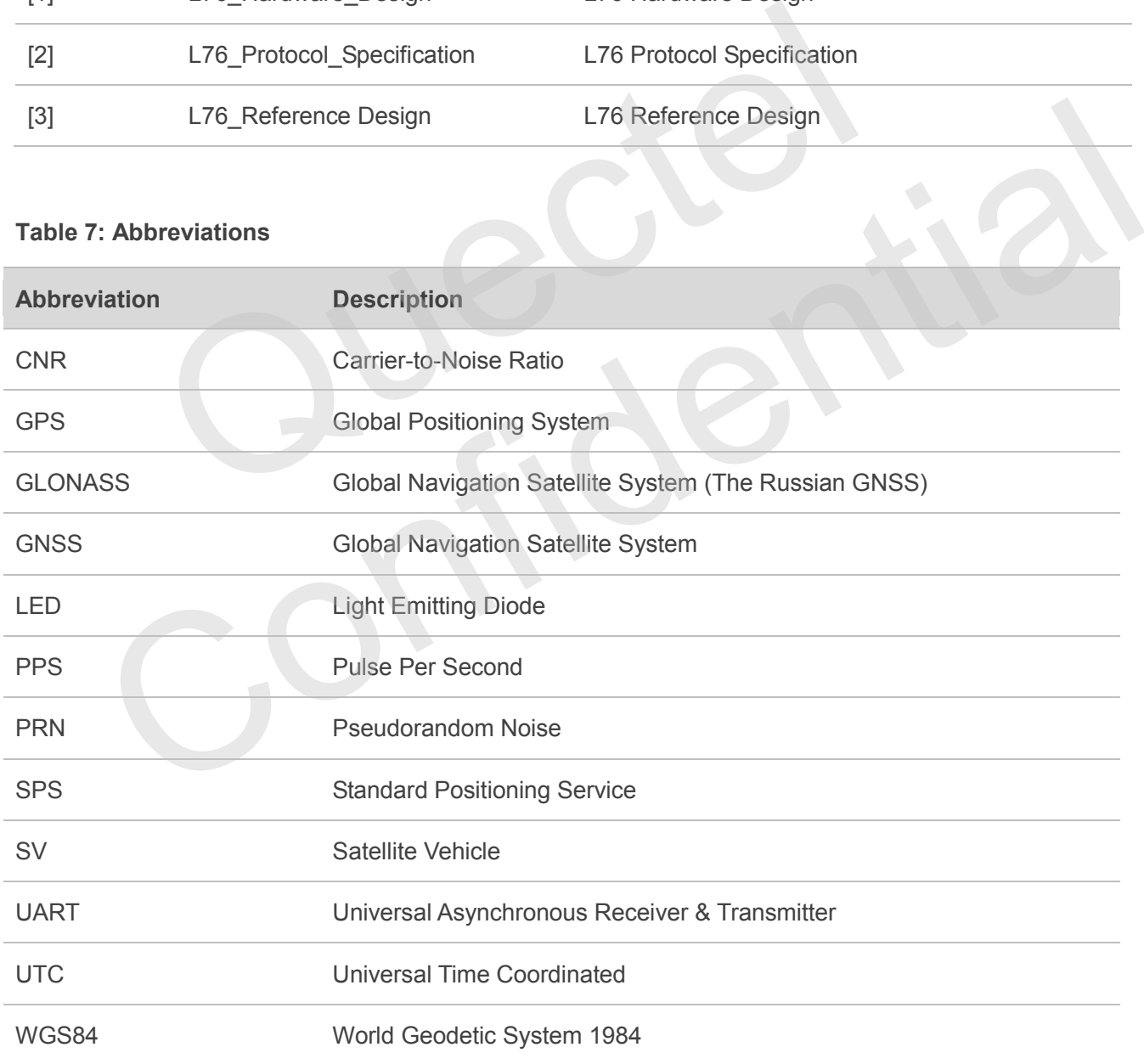